## iOS Device Onboarding Instructions

Note: If this is for a guest (non-district employee), use the guest credentials provided by your campus or department secretary.

Before connecting your iOS device to the FISD BYOD network, check the following:

Is this device an Apple laptop? If so, follow the instructions for MacOS.

Did you have the device on BYOD last year?

- If so, you need to navigate to known networks in your computer and delete FISD-BYOD and FISD-Onboarding if you see them.
- To do so, follow these instructions [: Website](https://www.imore.com/how-forget-wi-fi-network-your-iphone-and-ipad)

Is your device fully updated? There might be issues if your device OS is older than OS11.

Do you have any pop-up blockers enabled in your browser? Turn it off to prevent the app from stopping the process.

- 1. Go to the list of available WIFI connections.
- 2. Select FISD-Onboarding
- 3. If Safari does not open automatically, do so and enter 2.2.2.2 in the address bar.
- 4. You will be redirected to this page:
- 5. Enter your computer username and password:
	- a. Such as johnd and P@ssword
	- b. Students are lunch# and computer password
	- c. Guests use credentials provided to the campus or department

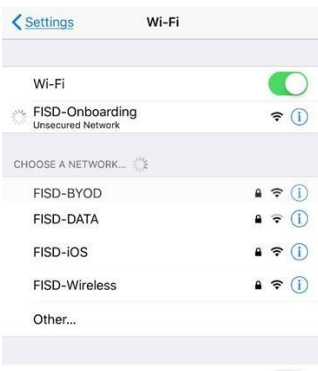

Ask to Join Networks

Known networks will be joined automatically. If no known<br>networks are available, you will have to manually select a<br>networks are available, you will have to manually select a

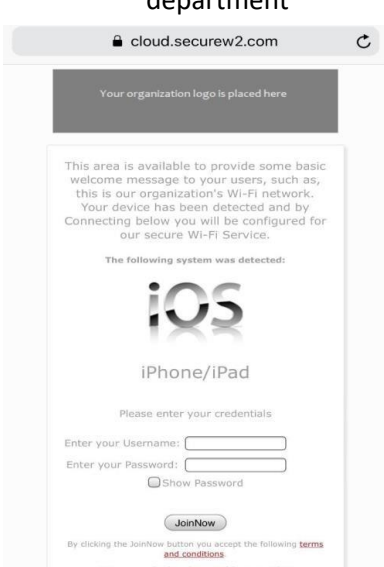

## iOS Device Onboarding Instructions

6. If you see this, click Allow

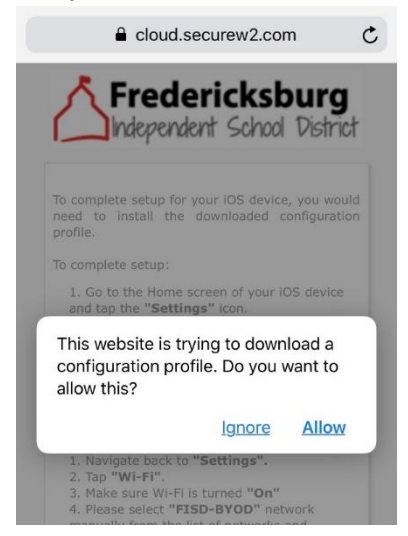

7. Press Close after profile is downloaded.

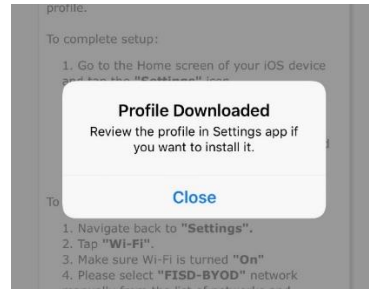

- 9. Enter the passcode to your phone when required. If you do not have a passcode, you will need to create one for the Onboarding process.
- 10. Select the device you are trying to connect.
- 11. Press install.

8.

12. You will be directed to the page below. Follow the directions on this page to finish connecting to FISD-BYOD.

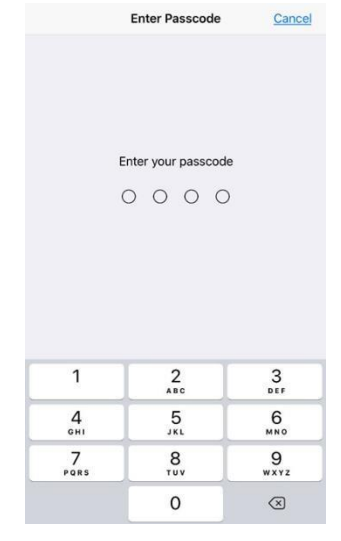

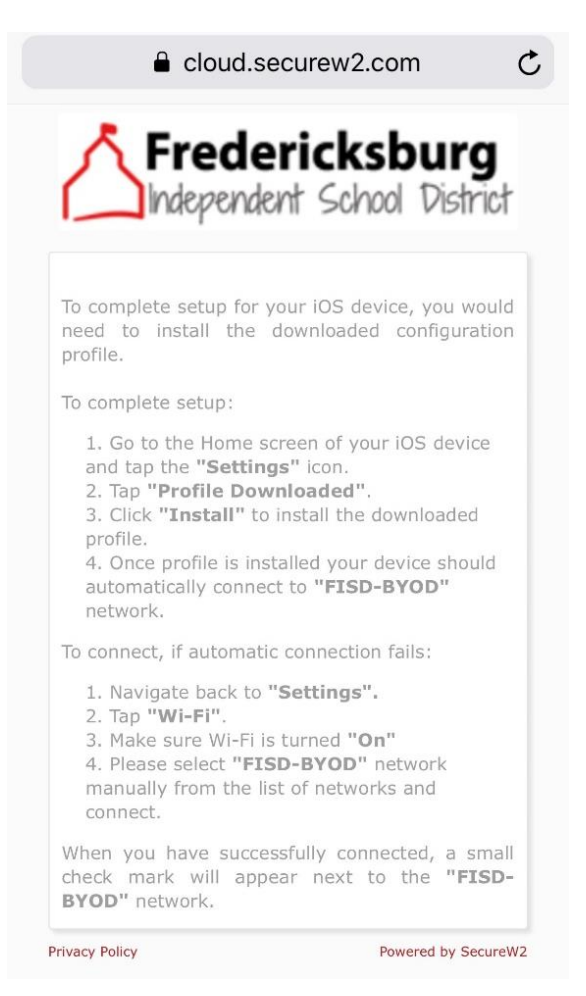

## 13. Open Wi-Fi networks. Click the info button for FISD-Onboarding. Forget this network.

## Troubleshoot:

- a. Go to Settings> General> About
- b. Scroll down to Certificate Trust Store
- c. Enable both FISD-DPISSL and GeoTrust Global CA
- d. Then repeat the process from step 1.